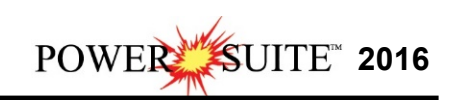

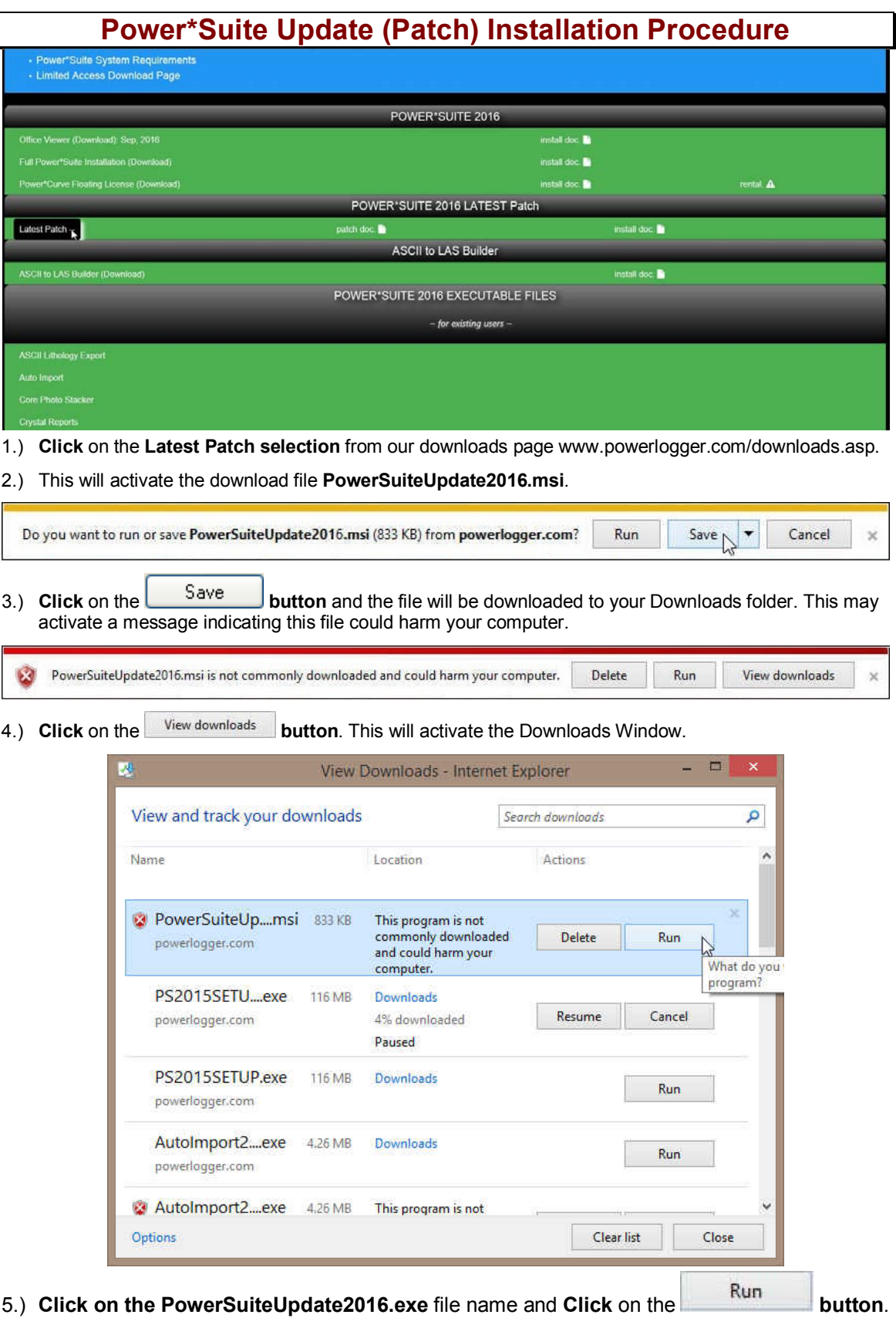

This will initiate the Install Wizard.

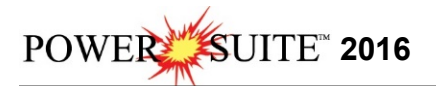

Note: All Power\*Suite Applications have to be closed during the Installation. None of your data will be affected and we release updates very commonly. Periodically you will want to check our website for updates. http://www.powerlogger.com/gpage1.html

## **Power\*Suite Update (Patch) Installation Procedure**

 $Next >$ 1.) This will activate the **Power\*Suite Update Welcome Message** Window. **Click** on the **button**.

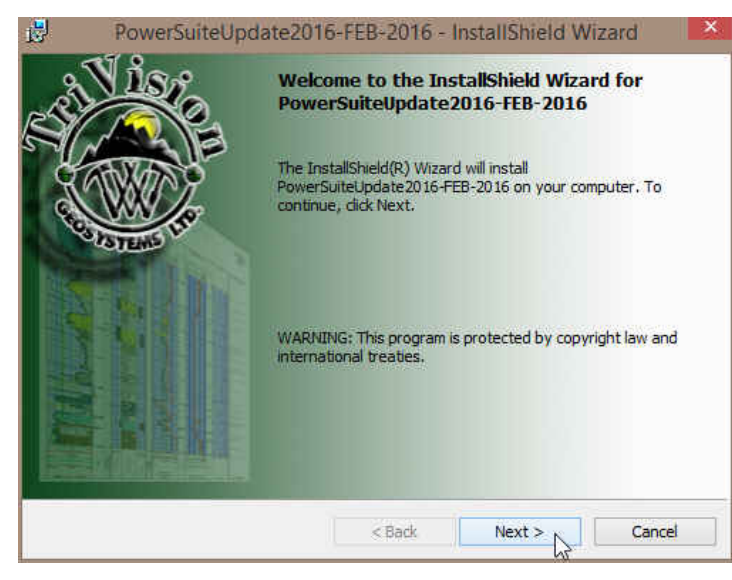

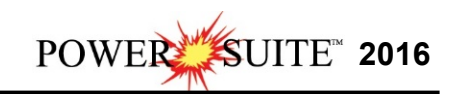

2.) This will activate the License Agreement window. Click on the radio button **D** beside I accept the **license agreement. Click** on the **button**.

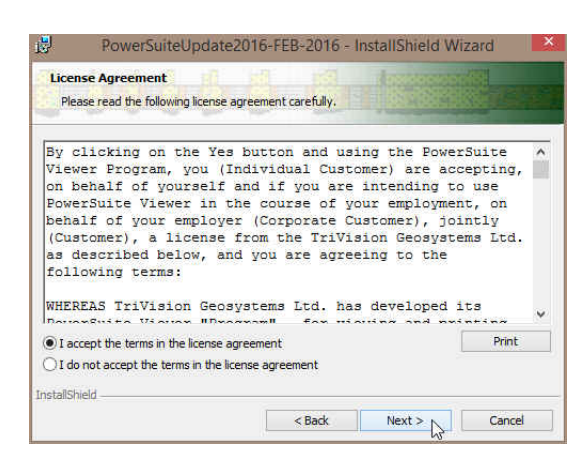

3.) This will activate the **Destination Folder** window with **C:\PowerSuite\_2016** as the default location. **Click** on the  $\frac{\mathbf{N} \cdot \mathbf{N} \cdot \mathbf{N} \cdot \mathbf{N}}{\mathbf{N} \cdot \mathbf{N}}$  button.

The User has the ability to change the destination folder if required by clicking on the  $\Box$  shange... button. This all depends on where the original Power\*Suite was installed.

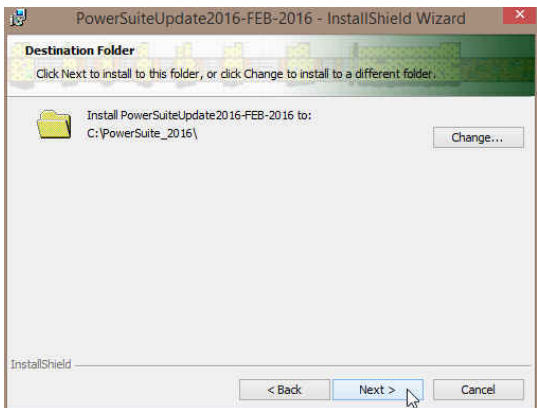

4.) If you have **previously installed the floating license you** will want to **Click** on the **down arrow** beside the **Floating Update** and **select** "**This feature will be installed on the local hard drive"** as shown **below.** Click on the **button** 

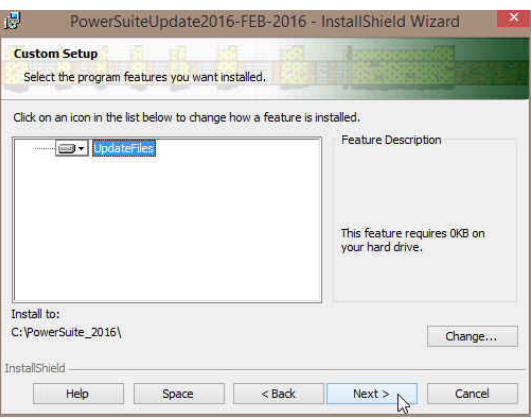

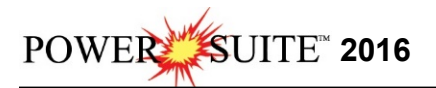

5.) This will activate the **Ready to Install the Program** window. Click on the **button.** The user will see the **Installing Power\*Suite Update window** copying files, removing backup files etc. An example of this window can be seen below

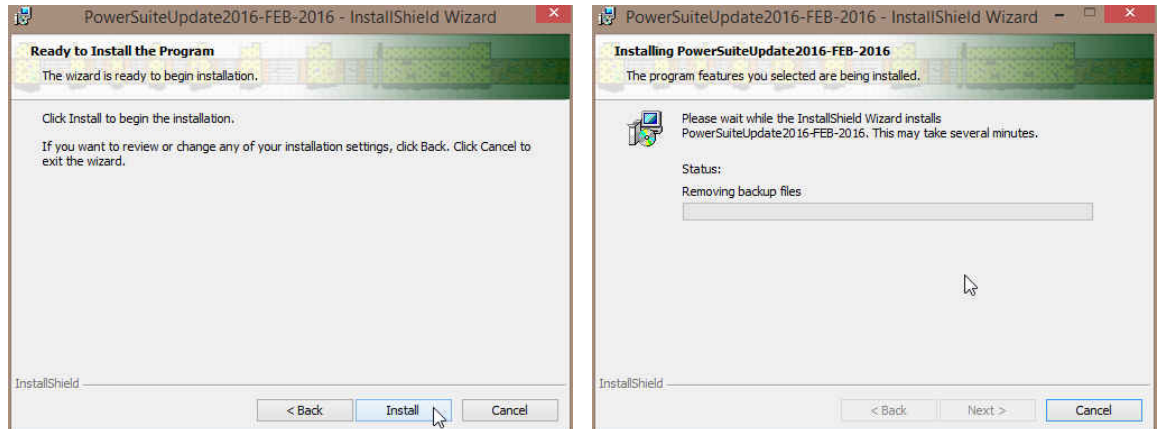

6.) Once the Update Installation is complete the **Install Wizard Completed** window shown below will be activated. **Click** on the **button** for the Update installation.

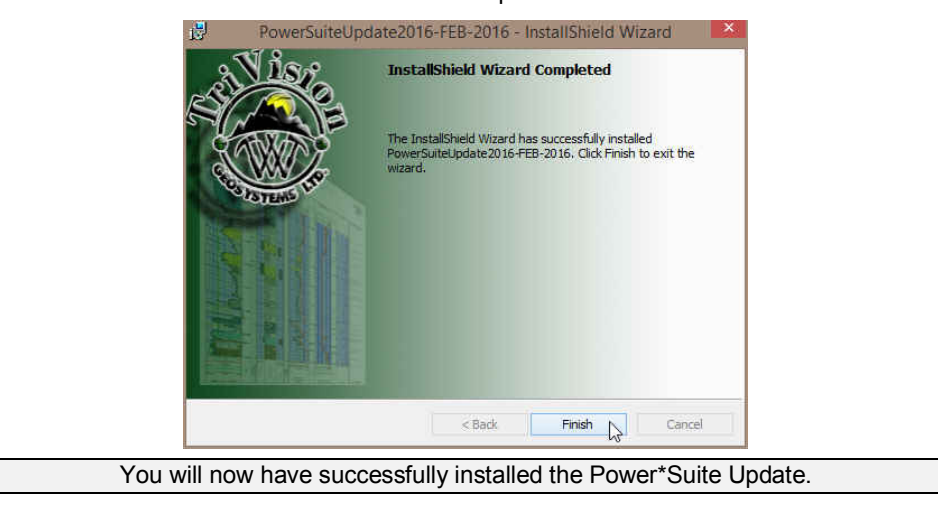